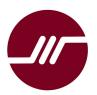

# Advin Systems Inc.

408-243-7000

11693 Vineyard Spring Ct, Cupertino, CA 95014, USA. Phone: 408-243-7000 www.Advin.com Sales@Advin.com

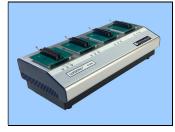

# SuperPro-6104N Gang Programmer Quick Start Guide for Administrator

# Procedure A Starting Up

- Connect programmer to AC power source through the supplied AC adapter.
- Connect programmer to a USB port on the computer.
- Power up programmer

• Invoke SuperPro-6104N-GP Software, which displays this screen momentary while looking for the presence of the hardware:

| multi-programmer                                                                                                    |            |      |    |         |             |         |     | _      |
|----------------------------------------------------------------------------------------------------|------------|------|----|---------|-------------|---------|-----|--------|
| 🧭 Connect 🕵 DisConnect 🍞                                                                                                    | Setting    | Auto | ×S |         | ? Abou      | t       |     | 🗭 Quit |
| Status Message                                                                                                    |            |      |    | -       | Serial Numl | ber     |     |        |
| 2                                                                                                    | aiting     |      |    |         | ,           | 1       |     |        |
| 3                                                                                                    | Connecting |      |    | -       | rsa         |         |     |        |
| 4 Output                                                                                                    |            |      | 64 | atistic |             |         |     |        |
| SUPERPRO multi-programmer start                                                                                              | :s         |      |    | ausuc   | Success     | Failure | Sum | Yield  |
| Current time is 11/7/2015,17:51:57.<br>Load initial file: administrator mode.<br>Programmer #1 :Success:0,Failure:0,Total:0. |            |      |    | #1      | 0           | 0       | 0   | 0.0 %  |
| Programmer #2 :Success:0,Failure:0,Total:0.<br>Programmer #3 :Success:0,Failure:0,Total:0.                                   |            |      |    | #2      | 0           | 0       | 0   | 0.0 %  |
| Programmer #4 :Success:0,Failure:0,Total:0.<br>All Programmers :Success:0,Failure:0,Total:0.                                 |            |      |    | #3      | 0           | 0       | 0   | 0.0 %  |
| Count down : disabled.<br>Connect all programmers.                                                                           |            |      |    | #4      | 0           | 0       | 0   | 0.0 %  |
|                                                                                                    |            |      |    | All     | 0           | 0       | 0   | 0.0 %  |
| 1                                                                                                    |            |      |    | ount E  | )own dis    | abled   | ·   | Reset  |

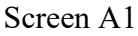

After the software find the four independent programmers within the 6104N-GP, it displays four greens indicators with "Ready".

| SP6104GP fo                                                                                  | r Window   |                                        |           |      |   |           |             |         |     | _      |
|----------------------------------------------------------------------------------------------|------------|----------------------------------------|-----------|------|---|-----------|-------------|---------|-----|--------|
| 🧾 Cor                                                                                        | inect      | 🔥 DisConnect                           | Setting   | Auto | × |           | ? About     | t       |     | 🗭 Quit |
| Status ——                                                                                    | Message    | •                                      |           |      |   |           | Serial Numb | ber     |     |        |
| 1 🥥                                                                                          | Ready.     |                                        |           |      |   |           |             |         |     |        |
| 2 🕥                                                                                          | Ready.     |                                        |           |      |   |           |             |         |     |        |
| 3 🥥                                                                                          | Ready.     |                                        |           |      |   |           |             |         |     |        |
| 4 🥥                                                                                          | Ready.     |                                        |           |      |   |           |             |         |     |        |
| utput                                                                                        |            |                                        |           |      |   | Statistic |             |         |     |        |
|                                                                                              |            | RO multi-programm<br>/2015,17:51:57.   | er starts |      |   |           | Success     | Failure | Sum | Yield  |
|                                                                                              |            | dministrator mode<br>ss:0,Failure:0,To |           |      |   | #1        | 0           | 0       | 0   | 0.0 %  |
|                                                                                              |            | ss:O,Failure:O,To<br>ss:O,Failure:O,To |           |      |   | #2        | 0           | 0       | 0   | 0.0 %  |
| Programmer #4 :Success:O,Failure:O,Total:O.<br>All Programmers :Success:O,Failure:O,Total:O. |            |                                        | #3        | 0    | 0 | 0         | 0.0 %       |         |     |        |
| Count down<br>Connect al                                                                     | l programm |                                        |           |      |   | # 4       | 0           | 0       | 0   | 0.0 %  |
| SP6104GP f                                                                                   | or Window. |                                        |           |      |   | All       | 0           | 0       | 0   | 0.0 %  |
|                                                                                              |            |                                        |           |      |   | Count [   | Down: dis   | abled   |     | Reset  |

Screen A2

### Start with the [Setting] icon:

| 104GP for | r Window           |                |
|-----------|--------------------|----------------|
| 🤌 Cor     | nnect 🕵 DisConnect | Setting 🖗 Auto |
| us ——     | Message            | - <b>\</b>     |
| •         | Ready.             |                |
| •         | Ready.             |                |

Screen A3

#### Select Administrator:

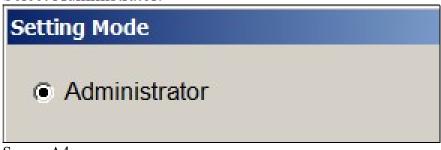

Screen A4

# Procedure B: Setup Project Files

### Click [Select] to select a device:

| etting                |                       |                          |
|-----------------------|-----------------------|--------------------------|
| Name:                 |                       | Select                   |
| Buffer                |                       |                          |
| File Name:            |                       | Checksum                 |
| Load File into Buffer | Save Buffer into File | Edit Buffer              |
|                       | 1                     | [                        |
| Operation Option      | Edit Auto             | Administrator's Password |
| Dev.Config            | Load Project          | Language                 |
| U.E.S                 | Save Project          | Production Mode          |
| Programmers' IDs      |                       | ОК                       |

#### Screen B1

On the device selection screen, you can type in the device manufacturer, followed by a partial device name. The S/W allows you to pick one from a list. The characters after the '@' sign indicated package type.

| Select                                                      |                                                                                                    | ×           |
|-------------------------------------------------------------|----------------------------------------------------------------------------------------------------|-------------|
|                                                             | Supported by Programmer Models: /SP611S /SP6100                                                                                                    |             |
| Search<br>MICROCHIP PIC16F77<br>Manufacturer :<br>MICROCHIP | Supported by Programmer Models: /SP611S /SP6100  Device Name :  PIC16F77 PIC16F77(ISP) PIC16F77@PLCC44 PIC16F77@TQFP44 PIC16F777@TQFP44(ISP) PIC16F777(ISP) PIC16F777@TQFP44(ISP) PIC16F777@TQFP44(ISP) PIC16F877@MQFP44(ISP) PIC16F877@MQFP44(ISP) PIC16F877@MQFP44(ISP) PIC16F877@MQFP44(ISP) PIC16F877@MQFP44(ISP) PIC16F877@MQFP44(ISP) PIC16F877@PLCC44 PIC16F877@PLCC44 | Device Type |
|                                                             | PIC16F877@TQFP44<br>PIC16F877@TQFP44(ISP)<br>PIC16F877A<br>PIC16F877A(ISP)(High-V)<br>PIC16F877A(ISP)(Low-V)<br>PIC16F877A(ISP3.3v)(HV)<br>PIC16F877A(ISP3.3v)(LV)<br>PIC16F877A(ISP3.3v)(LV)<br>PIC16F877A@PLCC44                                                                                                    |             |

Screen B2

After you have selected the device, the [Setting] screen becomes this and you can load the data file next:

| Setting                        |                       | ×                        |
|--------------------------------|-----------------------|--------------------------|
| Device<br>Name: MICROCHIP PIC1 | 16F77                 | Select                   |
| Buffer                         |                       |                          |
| File Name:                     |                       | Checksum                 |
| Load File into Buffer          | Save Buffer into File | Edit Buffer              |
|                                |                       |                          |
| Operation Option               | Edit Auto             | Administrator's Password |
| Dev.Config                     | Load Project          | Language                 |
| U.E.S                          | Save Project          | Production Mode          |
| Programmers' IDs               |                       | ОК                       |

Screen B3

You can pick your data file by following the standard Windows file selection protocol:

| Load File      |              |              |
|----------------|--------------|--------------|
| Buffer:        | )efault      | ~            |
| File Name:     |              |              |
| ,              |              |              |
| File Type:     | Binary       | ~            |
| File Mode:     | Normal       | <b>~</b>     |
| Buffer Address | <b>5</b> : 0 |              |
| File Address:  | 0            | Loading with |
| Screen B4      |              |              |

After you have selected a filename, the S/W defaults to certain file modes. For example, if your file extension is BIN, the S/W would assume that your data file is in the binary format. If it is HEX, the S/W would assume it is Intel HEX format. But if it is not the case, you can change it. (Some odd compilers may output a HEX format and name it .BIN)

| Load File    |                    |                |
|--------------|--------------------|----------------|
| Buffer:      | Default            | -              |
| File Name:   | U:\00-Customer\Tes | ting\1M-FF.BIN |
|              | ,                  |                |
| File Type:   | Binary             | •              |
| File Mode:   | Normal             | •              |
| Buffer Addre | ess: 0             |                |
| File Address | : 0                | Loading with   |
|              |                    |                |

Screen B5

Click [OK] to load the data file into the computer buffer.

Use the [Edit Auto] feature to select the specific sequence of operations you need:

| Name: MICROCHIP PIC   |                         | Select             |          |
|-----------------------|-------------------------|--------------------|----------|
| Buffer                |                         |                    |          |
| File Name: U:\00-Cus  | tomer\Testing\1M-FF.BIN |                    | Checksum |
| Load File into Buffer | Save Buffer into File   | Edit Buffe         | ər       |
|                       |                         |                    |          |
| Operation Option      | Edit Auto               | Administrator's Pa | ssword   |
| Dev.Config            | Load Project            | Language           |          |
| U,E,S                 | Save Project            | Production Mode    |          |
| Programmers' IDs      |                         |                    | ОК       |

Screen B6

For example, if you are programming a bunch of erasable devices and they are brand new, then you do not need to include the [Erase] operation in your [Auto] sequence. But if some of them are not new, then you may want to include [Erase] as the first operation, before [Blank Check].

Or, if you just want to erase a bunch of devices, and not program them, then all you need is [Erase] [Blank Check].

| Device Functions: |            |
|-------------------|------------|
| Program           | Add        |
| Read              | <u></u>    |
| Verify            | Delete     |
| Blank_Check       | Delete     |
| Erase             |            |
| Protect           | Delete All |
|                   |            |
|                   |            |

Screen B7

Cottin

At this point, you can save the information into a project file so that next time you do not have to go through the device and file selections.

| Setting                       |                         | ×                        |
|-------------------------------|-------------------------|--------------------------|
| Device<br>Name: MICROCHIP PIC | Select                  |                          |
| Buffer                        |                         |                          |
| File Name: U:\00-Cust         | tomer\Testing\1M-FF.BIN | Checksum                 |
| Load File into Buffer         | Edit Buffer             |                          |
|                               |                         |                          |
| Operation Option              | Edit Auto               | Administrator's Password |
|                               |                         |                          |
| Dev.Config                    | Load Project            | Language                 |
| U.E.S                         | Save Project            | Production Mode          |
| Programmers' IDs              |                         | ОК                       |

Screen B8

A standard Windows file saving screen comes up and you can give it a file name and save it into any folder, pretty much like saving a WORD file.

| 💦 Save Project           |  |
|--------------------------|--|
| Save in: 📜 Testing 💌     |  |
| Name 🔺                   |  |
| 610P-27c4096.prj         |  |
| 610P-39SF040.prj         |  |
| 611S-27c4096-Verify.prj  |  |
| 6100-27c4096-PGM.prj     |  |
| D3-68A2.prj              |  |
| TEST-27c4096-CS=FA3A.prj |  |
| Screen B8                |  |

Project filenames always default to the file extension of .PRJ. Click [Save] to save the project file.

There is an option for you to give this project file a password, if you want to set limited access by production operators when loading project files. If you do not care, then just leave the password empty and click [OK]

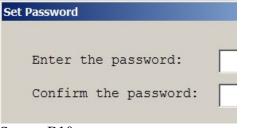

Screen B10

The next time you need to do the same thing, all you need to do is to load this saved project file:

| Setting                       |                       | ×                        |
|-------------------------------|-----------------------|--------------------------|
| Device<br>Name: MICROCHIP PIC | 16F77                 | Select                   |
| Buffer                        |                       | Checksum                 |
| Load File into Buffer         | Save Buffer into File | Edit Buffer              |
| Operation Option              | Edit Auto             | Administrator's Password |
| Operation Option              |                       | Administrator's Password |
| Dev. Config                   | Load Project          | Language                 |
| U.E.S                         | Save Project          | Production Mode          |
| Programmers' IDs              |                       | ОК                       |

Screen B11

The S/W allows more settings for complicated devices or more advanced programming jobs. But for most devices, you can click [OK] for now.

## Procedure C: Programming the IC Devices

We are ready to program the IC devices now.

Load one or more of the programming sites with the IC devices for the selected project.

Clicking [Auto] will invoke the auto-sequence as setup in the project file.

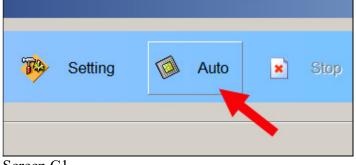

Screen C1

### The software shows the progress:

| 🧾 Ci                                                                                                    | onnect 🔃 DisConnect 🐺                                                                                                    | Setting | Muto | × | Stop              | ? About      | t       |          | 🗭 Quit                        |
|----------------------------------------------------------------------------------------------------|----------------------------------------------------------------------------------------------------|---------|------|---|-------------------|--------------|---------|----------|-------------------------------|
| tatus —                                                                                                    | Message                                                                                                    |         |      |   |                   | Serial Numb  | ber     |          |                               |
| 1 🥥                                                                                                    | MICROCHIP PIC18F77 Checksum : 7AF9H                                                                                                    |         |      |   |                   |              |         |          |                               |
| 2                                                                                                    |                                                                                                    |         |      |   |                   |              |         |          |                               |
|                                                                                                    | MICROCHIP PIC18F77 Checksum : 7AF9H                                                                                                    |         | _    |   |                   | ]            |         |          |                               |
| 3                                                                                                    |                                                                                                    |         |      |   |                   |              |         |          |                               |
|                                                                                                    |                                                                                                    |         |      |   |                   |              |         |          |                               |
|                                                                                                    | MICROCHIP PIC18F77 Checksum : 7AF9H                                                                                                    |         |      |   |                   |              |         |          |                               |
| 4                                                                                                    | MICROCHIP PIC18F77 Checksum : 7AF9H                                                                                                    |         |      |   |                   |              |         |          |                               |
| 4 O                                                                                                    | MICROCHIP PIC18F77 Checksum : 7AF9H                                                                                                    |         |      | _ | Statistic         |              |         |          |                               |
| 4 utput —                                                                                                    |                                                                                                    |         |      | _ | Statistic         | Success      | Failure | Sum      | Yield                         |
| 4 utput<br>Programme<br>Programme<br>All Progr                                                                         | MICROCHIP PIC18F77 Checksum : 7AF9H<br>rr #3 :Success:0, Failure:0, Total:0.<br>rr #4 :Success:0, Failure:0, Total:0.<br>ammers :Success:0, Failure:0, Total:0.                                                                                         |         |      | _ | Statistic         | Success<br>1 | Failure | Sum<br>1 | Yield<br>100.0 %              |
| 4<br>utput<br>Programme<br>All Progr<br>Count dow<br>Connect a                                                         | MICROCHIP PIC18F77 Checksum: 7AF9H<br>r #3 :Success:0,Failure:0,Total:0.<br>r #4 :Success:0,Failure:0,Total:0.<br>r : disabled.<br>11 programmers.                                                                                                    | ).      | _    | _ | # 1               | Success<br>1 |         |          | 100.0 %                       |
| 4<br>Programme<br>Programme<br>All Progr<br>Count dow<br>Connect a<br>SP6104GP<br>User's se                            | MICROCHIP PIC16F77 Checksum:7AF9H<br>r #3 :Success:0,Failure:0,Total:0.<br>r #4 :Success:0,Failure:0,Total:0.<br>r : disabled.<br>11 programmers.<br>for Window.<br>tting : administrator mode.                                                         | ).      | _    | _ | # 1<br># 2        | 1            | 0       | 1        | 100.0 %                       |
| 4<br>Programme<br>Programme<br>All Progr<br>Count dow<br>Connect a<br>SP61040P<br>User's se<br>Programme               | MICROCHIP PIC18F77 Checksum: 7AF9H<br># #3 :Success:0,Failure:0,Total:0.<br>rr #4 :Success:0,Failure:0,Total:0.<br>rammers :Success:0,Failure:0,Total:0.<br>n: disabled.<br>11 programmers.<br>for Window.                                              |         | _    | _ | # 1<br># 2<br># 3 | 1            | 0 0 0   | 1 1 1    | 100.0 %<br>100.0 %<br>100.0 % |
| 4<br>Programme<br>Programme<br>All Progr<br>Count dow<br>Connect a<br>SP6104GP<br>User's see<br>Programme<br>Programme | MCROCHIP PIC10F77 Checksum: 7AF9H<br>r #3 :Success:0,Failure:0,Total:0.<br>r #4 :Success:0,Failure:0,Total:0.<br>ammers :Success:0,Failure:0,Total:0.<br>m : disabled.<br>ll programmers.<br>for Window.<br>tting : administrator mode.<br>r #1 :Ready. |         |      | _ | # 1<br># 2        | 1            | 0       | 1        | 100.0 %                       |

Screen C2

### and displays the results:

| 💦 SP6104GP foi           | r Window                                                             |           |                              |           |            |         |     | >       |
|--------------------------|----------------------------------------------------------------------|-----------|------------------------------|-----------|------------|---------|-----|---------|
| 🧾 Cor                    | inect 底 DisConnect                                                   | ѷ Setting | Muto                         | × Stop    | ? Abou     | t       |     | 🗭 Quit  |
| Status                   | Message                                                              |           | Erase<br>Blank_Cl<br>Program |           | Serial Num |         |     |         |
| 1 🥥                      | Success.                                                             |           | Verify                       |           | Senarivum  | Jei     |     |         |
|                          | MICROCHIP PIC18F77 Checkstor 7AF9H                                   |           |                              |           | 1          |         |     |         |
| 2 🥥                      | Success.                                                             |           |                              |           |            |         |     |         |
|                          | MICROCHIP PIC18F77 Check supp. 7AF9H                                 |           |                              |           |            |         |     |         |
| 3 🍑                      | Success. MICROCHIP PIC18F77 Checksure 7AF9H                          |           |                              |           |            |         |     |         |
| 4 🥥                      | Success.                                                             |           |                              | _         |            |         |     |         |
|                          | MICROCHIP PIC18F77 Checksum : 7AF9H                                  |           |                              |           | ,          |         |     |         |
| Output                   |                                                                      |           |                              | Statistic |            |         |     |         |
| Programmer               | <pre>#3 :Success:0,Failure:0,Tota #4 :Success:0,Failure:0,Tota</pre> | 1:0.      |                              |           | Success    | Failure | Sum | Yield   |
|                          | nmers :Success:O,Failure:O,To<br>: disabled.                         | tal:0.    |                              | #1        | 2          | 0       | 2   | 100.0 % |
| Connect al<br>SP6104GP f | l programmers.<br>or Window.                                         |           | _                            | #2        | 2          | 0       | 2   | 100.0 % |
| User's set<br>Programmer | ting : administrator mode.<br>#1 :Ready.                             |           |                              | #3        | 2          | 0       | 2   | 100.0 % |
| Programmer<br>Programmer | #2 :Ready.                                                           |           |                              | #4        | 2          | 0       | 2   | 100.0 % |
| Programmer               |                                                                      |           |                              | All       | 8          | 0       | 8   | 100.0 % |
| Programmer<br>Programmer | #1 :Ready.                                                           |           |                              | Count     | Down: dis  | abled   |     | Reset   |

Screen C3

# Procedure D: Programming IC Devices in Production Mode

### If you have checked the [Production Mode] box here:

| Setting                         |                         |                          | × |
|---------------------------------|-------------------------|--------------------------|---|
| Device<br>Name: MICROCHIP PIC   | 16F77                   | Select                   |   |
| Buffer<br>File Name: U:\00-Cust | tomer\Testing\1M-FF.BIN | Checksum                 |   |
| Load File into Buffer           | Save Buffer into File   | Edit Buffer              |   |
| Operation Option                | Edit Auto               | Administrator's Password |   |
| Dev.Config                      | Load Project            | Language                 |   |
| U.E.S                           | Save Project            | Production Mode          |   |
| Programmers' IDs                |                         | ОК                       |   |

Screen D1

then each socket will start programming as soon as it has been loaded with a chip. In this case you will see the progress being independent at each programming site:

| <u> (</u> Co                                                                                                    | nnect 🤼 DisConnect                                                                                                    | 🔖 Setting | Muto | × Stop    | ? Abou            | t       |          | 🗭 Quit        |
|----------------------------------------------------------------------------------------------------|----------------------------------------------------------------------------------------------------|-----------|------|-----------|-------------------|---------|----------|---------------|
| tatus —                                                                                                    | Message                                                                                                    |           |      |           | Serial Numb       | her     |          |               |
| 1 🥥                                                                                                    | MICROCHIP PIC16F77 Checksum : 7AF9H                                                                                                    |           |      |           |                   |         |          |               |
| 2 🥥                                                                                                    | MICROCHIP PIC18F77 Checksum : 7AF9H                                                                                                    |           |      |           |                   |         |          |               |
| 3 🥥                                                                                                    |                                                                                                    |           |      |           |                   |         |          |               |
|                                                                                                    | MICROCHIP PIC18F77 Checksum : 7AF9F                                                                                                    |           |      |           |                   |         |          |               |
| 4 🥥                                                                                                    | MICROCHIP PIC18F77 Checksum : 7AF9H                                                                                                    |           |      |           |                   |         |          |               |
|                                                                                                    | MICROCHIP PIC18F77 Checksum : 7AF9H                                                                                                    |           |      | Statistic |                   |         |          |               |
| utput                                                                                                    | MICROCHIP PIC18F77 Checksum : 7AF8H<br>#3 :Success:0,Failure:0,Tota<br>#4 :Success:0,Failure:0,Tota                                                                                                  | 1:0.      |      | Statistic | Success           | Failure | Sum      | Yield         |
| utput<br>Programme<br>Programme<br>All Progra                                                                        | r #3 :Success:0,Failure:0,Tota<br>r #4 :Success:0,Failure:0,Tota<br>aumers :Success:0,Failure:0,To                                                                                                   | 1:0.      |      | Statistic |                   | Failure | Sum<br>1 | Yield 100.0 % |
| utput<br>Programmen<br>Programmen<br>All Progra<br>Count down<br>Connect a                                           | r #3 :Success:0,Failure:0,Tota<br>r #4 :Success:0,Failure:0,Tota<br>ammers :Success:0,Failure:0,To<br>n : disabled.<br>11 programmers.                                                               | 1:0.      |      | # 1       | Success<br>1      | 0       | 1        | 100.0 %       |
| utput<br>Programmen<br>All Progra<br>Count down<br>Connect a<br>SP6104GP :                                           | r #3 :Success:O,Failure:O,Tota<br>r #4 :Success:O,Failure:O,Tota<br>ammers :Success:O,Failure:O,To<br>n : disabled.                                                                                  | 1:0.      | A    | # 1 # 2   | Success<br>1<br>1 | 0       | 1        | 100.0 %       |
| utput<br>Programmer<br>All Progra<br>Count down<br>Connect a.<br>SP6104GP :<br>User's set<br>Programmer              | r #3 :Success:0,Failure:0,Tota<br>r #4 :Success:0,Failure:0,Tota<br>ammers :Success:0,Failure:0,To<br>n : disabled.<br>ll programmers.<br>for Window.<br>tting : administrator mode.<br>r #1 :Ready. | 1:0.      |      | # 1       | Success<br>1      | 0       | 1        | 100.0 %       |
| utput<br>Programmej<br>All Progra<br>Count dow<br>Connect a.<br>SP6104GP :<br>User's set<br>Programmej<br>Programmej | r #3 :Success:O,Failure:O,Tota<br>r #4 :Success:O,Failure:O,Tota<br>ammers :Success:O,Failure:O,To<br>n : disabled.<br>11 programmers.<br>for Window.<br>for Window.                                 | 1:0.      |      | # 1 # 2   | Success<br>1<br>1 | 0       | 1        | 100.0 %       |

Screen D2

When a chip has finished, you can unload it and put in another chip, without doing anything with your keyboard or mouse.

With the help of the counters in the statistics display, you can decide when a job has been completed. If the failure counts are abnormally high or the yield percentage is abnormally low, it would be cause for alarm.

## Procedure E: Exiting Software

To stop the programming operation, click the [Stop] icon.

| <b>B</b> | Setting    | Auto    | × St | op <b>?</b> | About    |
|----------|------------|---------|------|-------------|----------|
|          |            |         |      | Seria       | l Number |
|          | FA2451EH   | socket. |      |             |          |
| devic    | e into the | socket. |      |             |          |
| um : 01  | FA2451EH   |         |      |             |          |

To quit the software, click the [Quit] icon at the upper right corner of the screen:

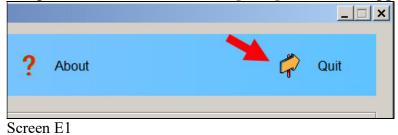

Filename: Quick-Start-6104N-Administrator.pdf Revised: Jan 3, 2023